# **Passo a Passo – Solicitação de dispensa**

#### **1º PASSO: Acessar o portal NSA do aluno pelo site <https://nsa.cps.sp.gov.br/>**

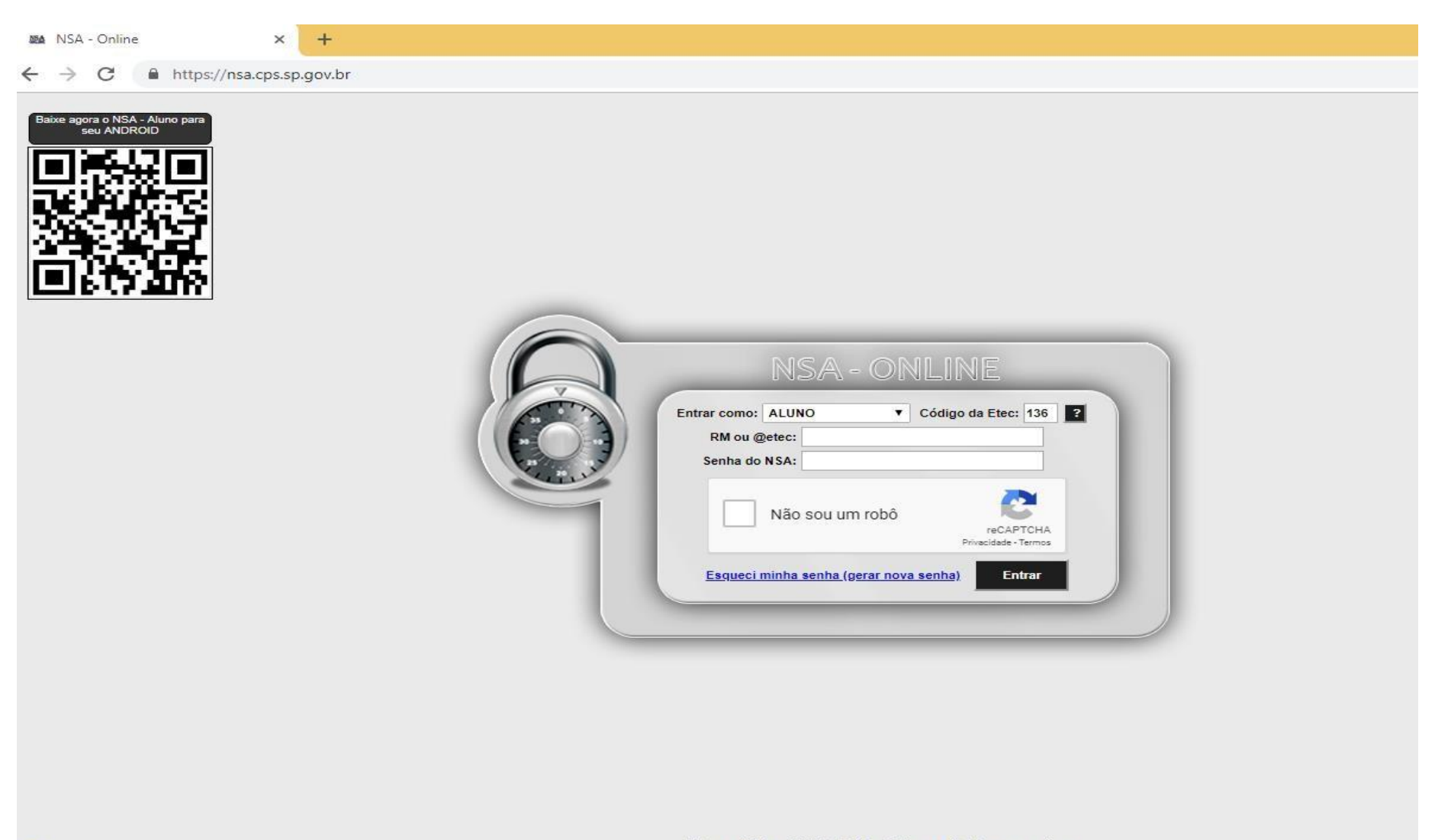

### 2º PASSO: No menu, clicar em **DIÁRIO** > **APROVEITAMENTO DE ESTUDOS**.

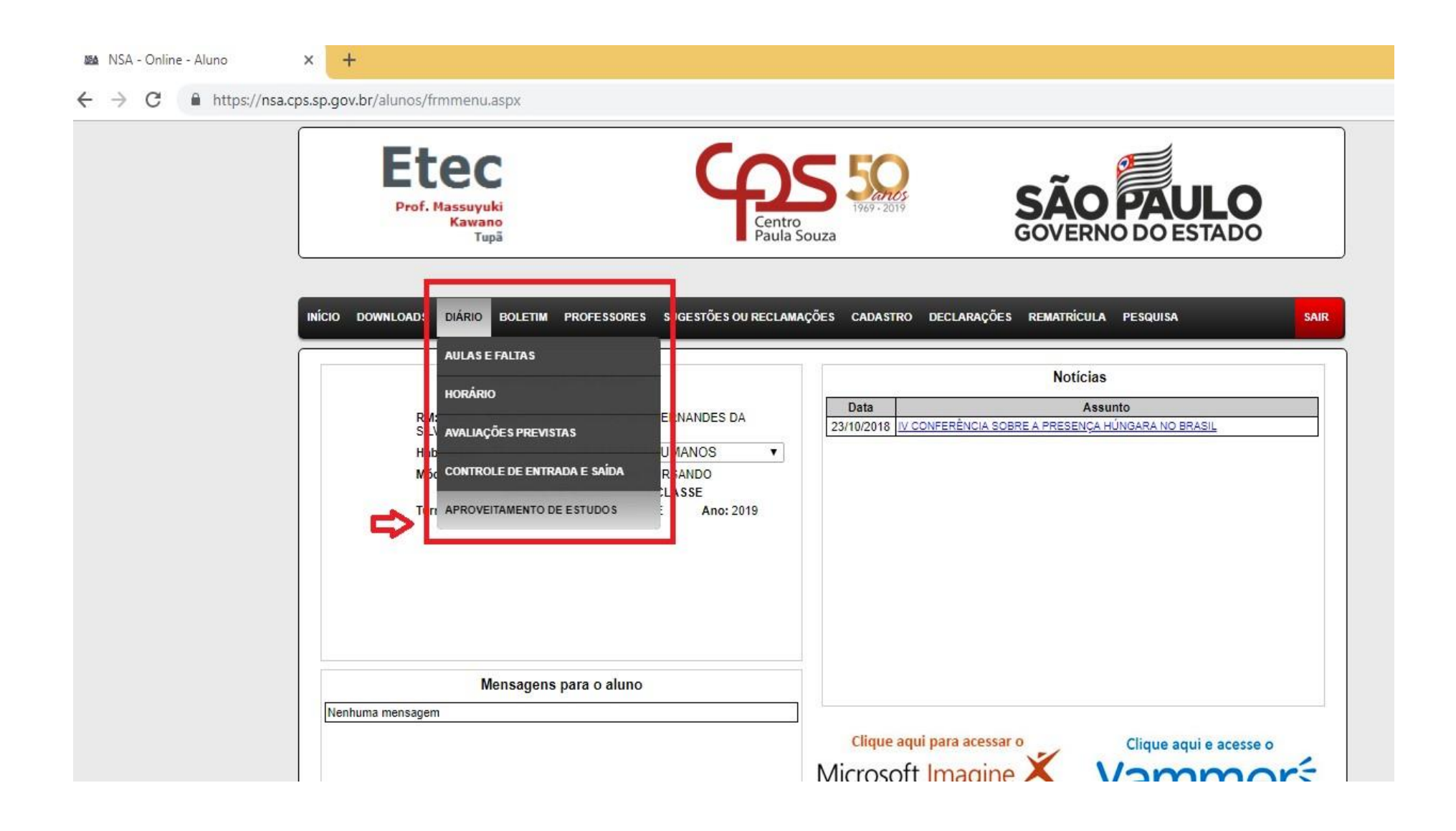

## 3º PASSO: Escolher o componente/matéria que deseja solicitar a dispensa e clicar em **VER/SOLICITAR**.

Exemplo: Dispensa no Componente de *Planejamento, Recrutamento e Seleção.*

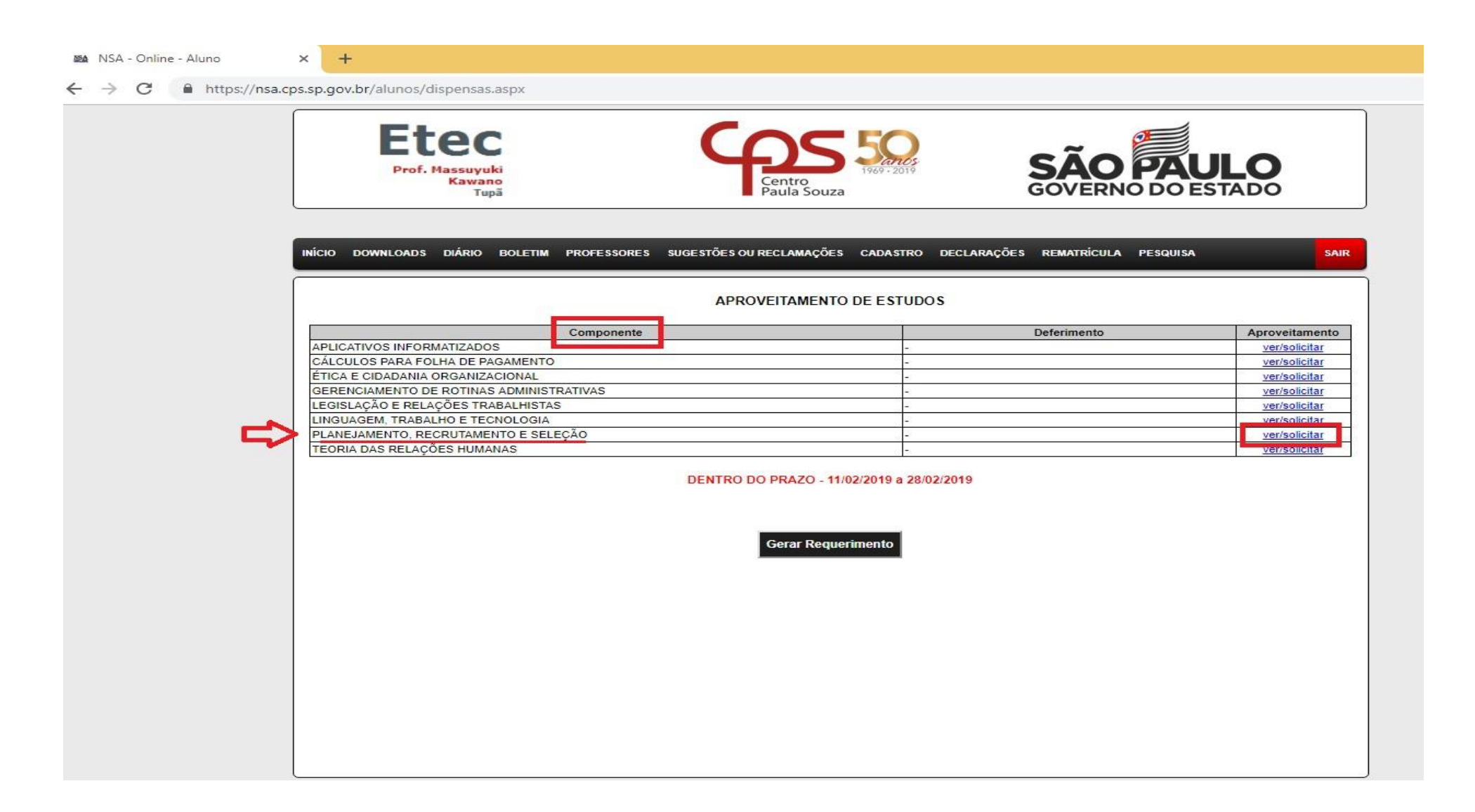

# 4º PASSO: Após solicitar o aproveitamento no componente desejado, selecionar o MOTIVO

logo abaixo.

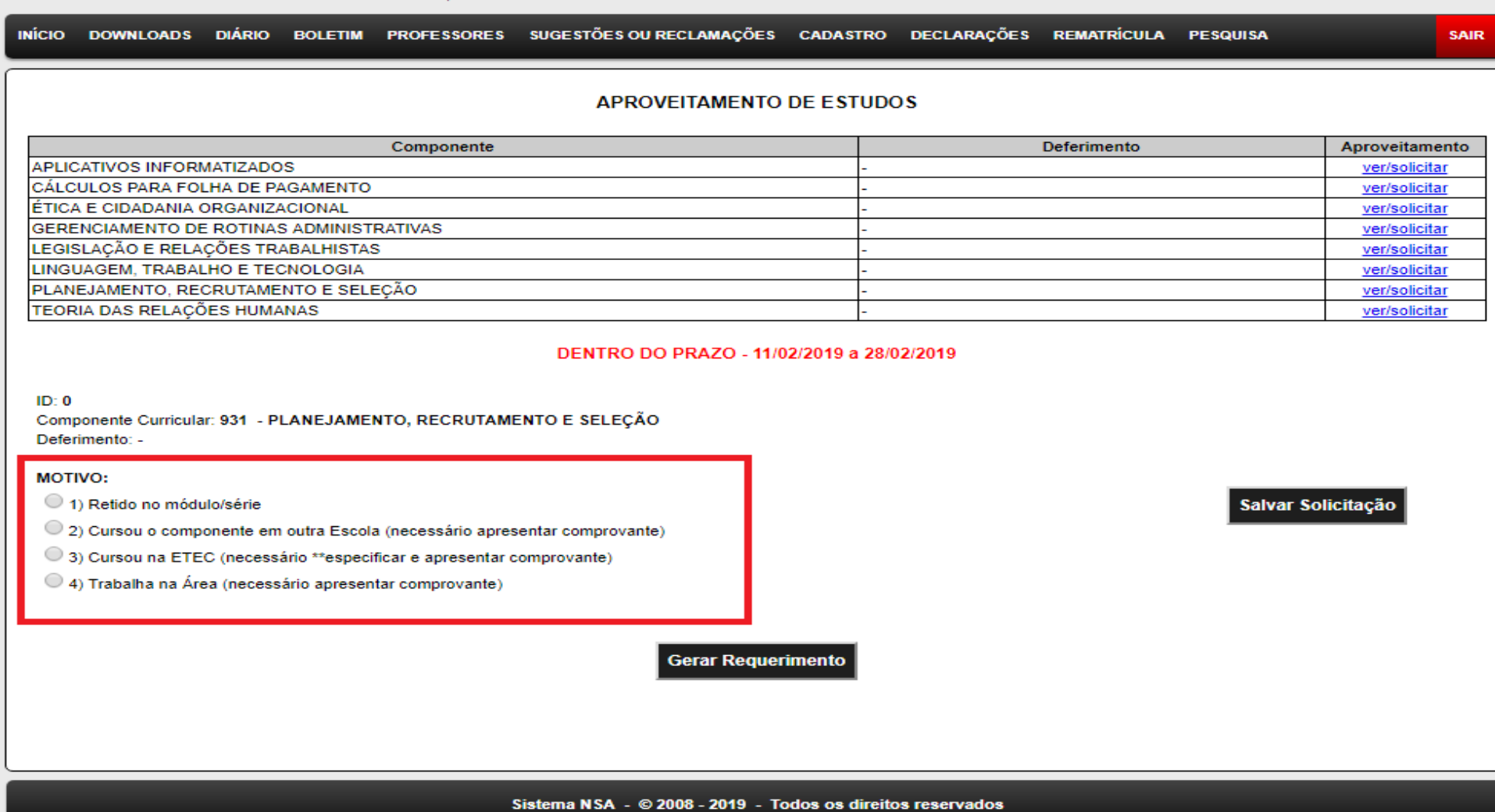

### 5º PASSO: Ao selecionar o motivo, preencher o campo da direita com as informações pedidas e clicar em **SALVAR SOLICITAÇÃO**.

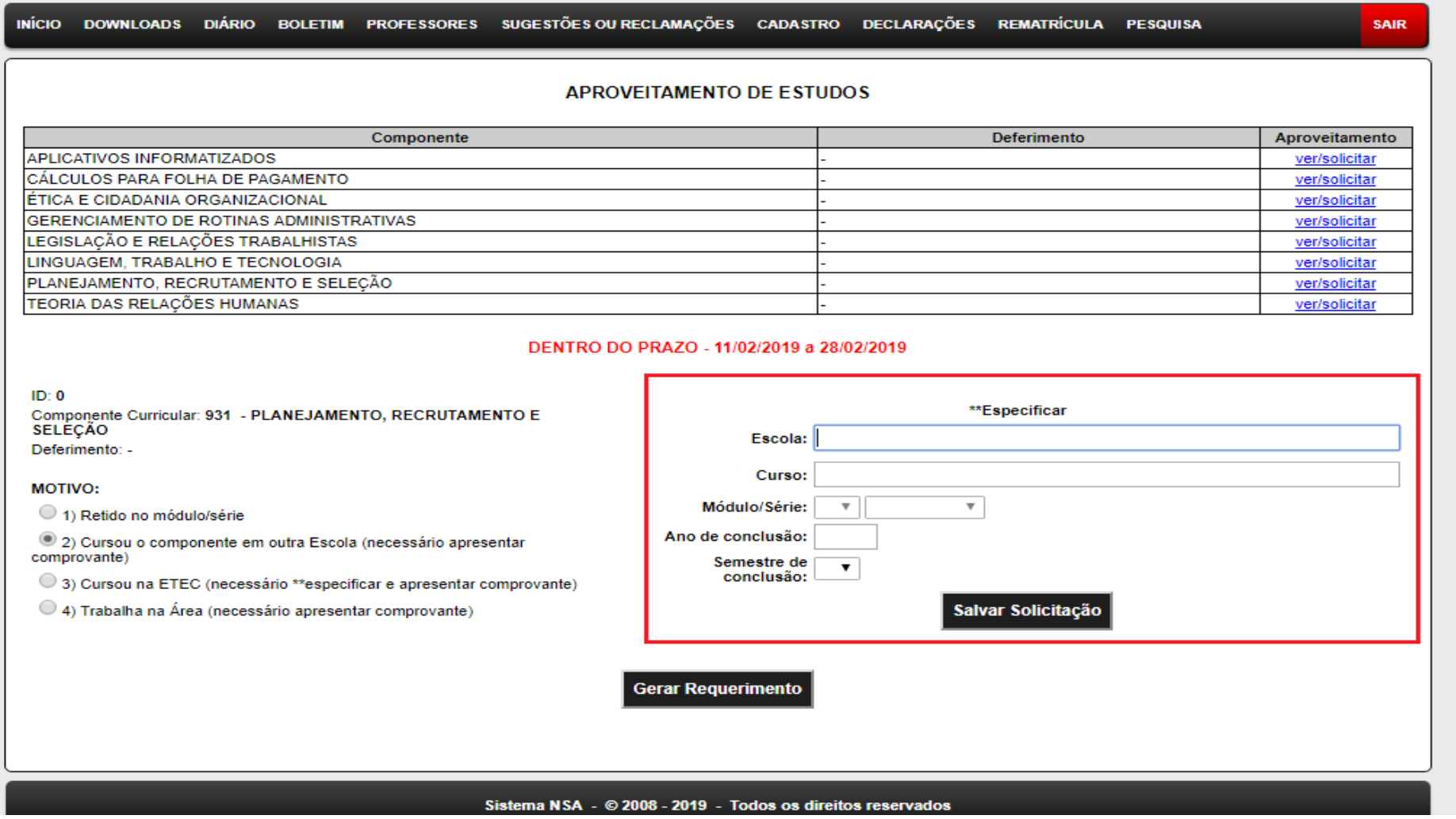

Exemplo: **Caso o motivo seja já ter cursado essa matéria/componente**, você deverá preencher as

informações pedidas referentes à quando e onde cursou.

## 6ºPASSO: Após salvar a solicitação, a mesma deverá aparecer como **PENDENTE** no campo de Deferimento.

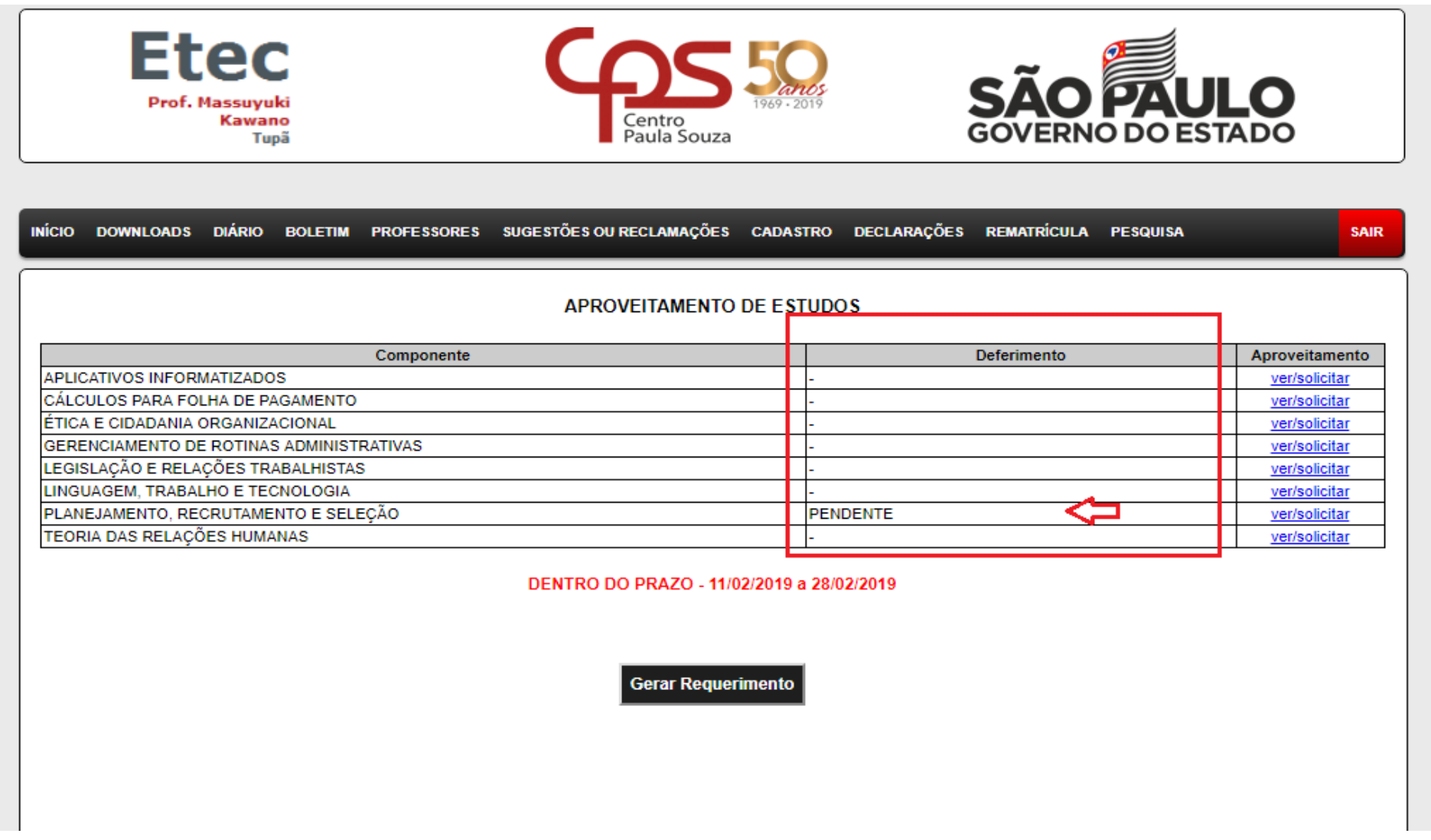

7º PASSO: Caso haja outros componentes/matérias que deseja solicitar dispensa, repetir os processos anteriores com os demais componentes listados. No momento em que sua solicitação estiver como **PENDENTE** em deferimento você já pode clicar em **GERAR REQUERIMENTO**.

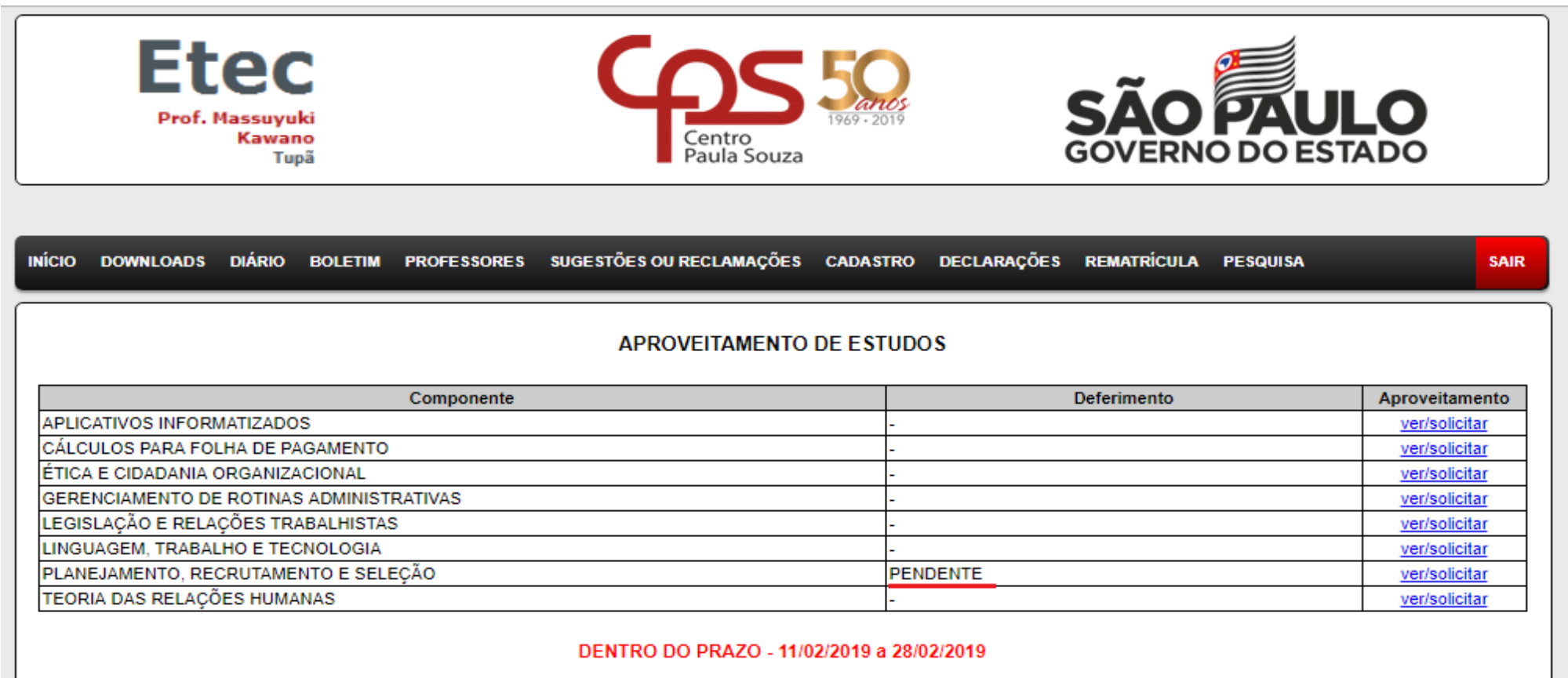

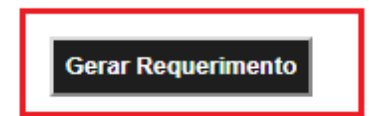

#### 8º PASSO: Ao clicar em GERAR REQUERIMENTO, será feito o download do documento, conforme pode ser visto abaixo:

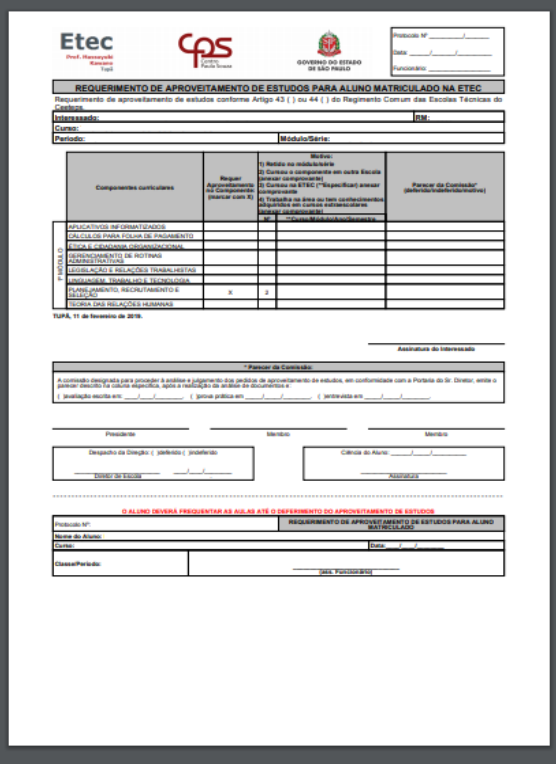

Você deverá encaminhar esse requerimento, juntamente com os comprovantes correspondentes ao motivo de solicitar a dispensa selecionado para o e-mail: [e136.secretaria@etec.sp.gov.br](mailto:e136.secretaria@etec.sp.gov.br)

**Os alunos dos cursos Técnicos em Farmácia e Enfermagem que estiverem com aulas presenciais poderão levar o requerimento impresso, juntamente com o comprovante na secretaria da escola.**

#### **PRAZO FINAL PARA ENVIO OU ENTREGA DO REQUERIMENTO: DIA 18/08/2021.**

**Dúvidas e informações: (14) 3496-1520**